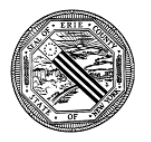

Case Name Client Identification Number (CIN)

Please use this form to record your job search efforts, documenting that you have met the requirement to work, look for work, or participate in certain approved programs for 80 hours a month to maintain eligibility for Supplemental Nutrition Assistance Program (SNAP) benefits. All time spent looking for work, including activities such as researching available jobs (online, newspaper, other), completing and submitting job applications (online or at employer), preparing for interviews, participating in an interview, participating in a job search workshop or working with a job placement specialist should be included. Each month you should use [www.jobzone.ny.gov](http://www.jobzone.ny.gov/) to locate job openings and ask a district worker if you need help.

You must submit proof **each month** of your job search efforts.

Please sign and date the completed form below and return no later than the 10<sup>th</sup> of the following month (*Ex.: January job search documentation must be submitted no later than February 10th)* to:

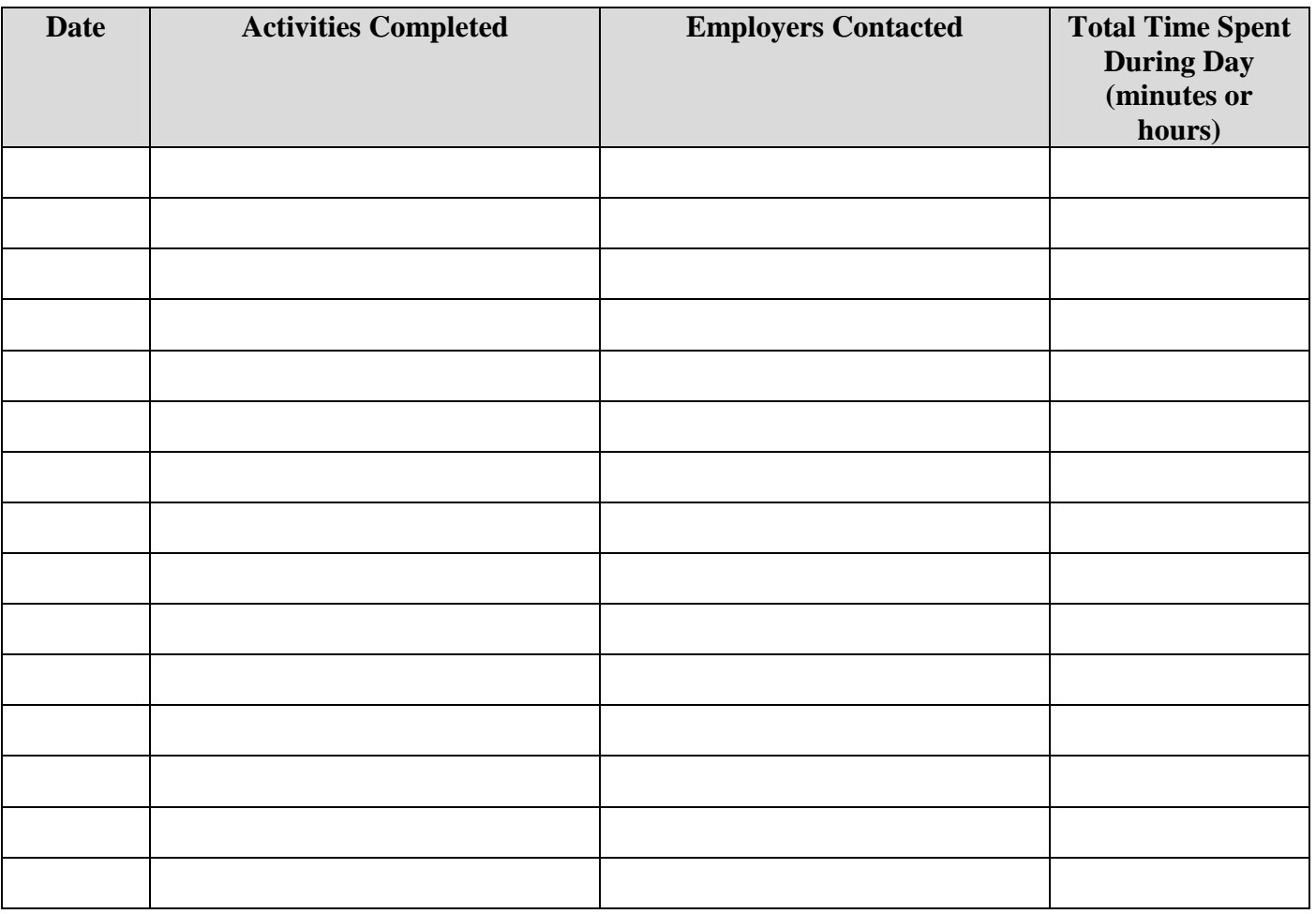

#### **ECDSS Comprehensive Employment Division 290 Main Street 10th Fl., Buffalo NY 14202 Fax 858-1065**

*Attach an additional page if needed.*

I participated in the job search related activities for the amount of time listed above.

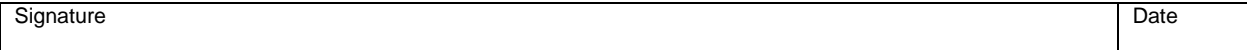

# **JobZone - www.jobzone.ny.gov**

JobZone is an interactive resource to help adults manage their careers. JobZone is the perfect tool for: planning your future, organizing your job search, exploring your career, interests and skills, developing customized resumes, and exploring over 800 careers.

#### **Job Search**

- The top center of the website includes a Job Search feature you can use to locate job openings.
- You may enter several different search criteria to assist you in your job search. These are keywords, zip code, and radius (miles you are willing to travel to work). Keywords have been identified for several business types and are available on the back of this document. Once you enter a keyword, you can select the "Advanced Search" option at the bottom of the box. You can use the job search feature on JobZone without creating an account, but additional advanced features of JobZone will require a log on.

#### **Create an Account and Log In**

- You must have an email address to create an account. It cannot be shared with other users.
	- Create an e-mail account using a popular, reliable free service such as Gmail, Yahoo Mail and Hotmail.
	- Go to the site's homepage page.
	- Click the "Create an Account" button and enter the required registration information.
	- Choose an appropriate username and enter a password.
	- Enter the verification code at the bottom of the screen and agree to the Terms of Service.
- If you have registered with the New York State Department of Labor or have received Unemployment Insurance Benefits from New York State, you will already have an account. If you do not know your NY.GOV user name and/or NY.GOV password, you will need to use the links on the login page to get that information or call **1-888-4- NYSDOL** (888-469-7365). If you do not have a JobZone account, you will be asked to create one. This will be linked to your NY.GOV account but remains a separate account.

## **Online Work Search Record**

- Select Add New Employer contact or Activity tab. Select the date, Activity type and Activity Description (the most common will be Employer Contact). Answer the questions and upload supporting documentation (online application confirmations). Save your work.
- To document your work search, go to the reports tab and select the week ending date and click view the report. Save a copy or print a copy to document your work search.
- JobZone does not record time spent looking for work, so you must record on a separate document.

## **General Information**

- Do not use the back arrow to navigate, use the navigation buttons at the bottom of each page. Using the back arrow may log you out of the website.
- If you have a NY.GOV identification for MyBenefits, myDMV, Tax Online Services or TEACH Services, you will use that same I.D. for Job Zone.

## **Key Word Search – Examples**

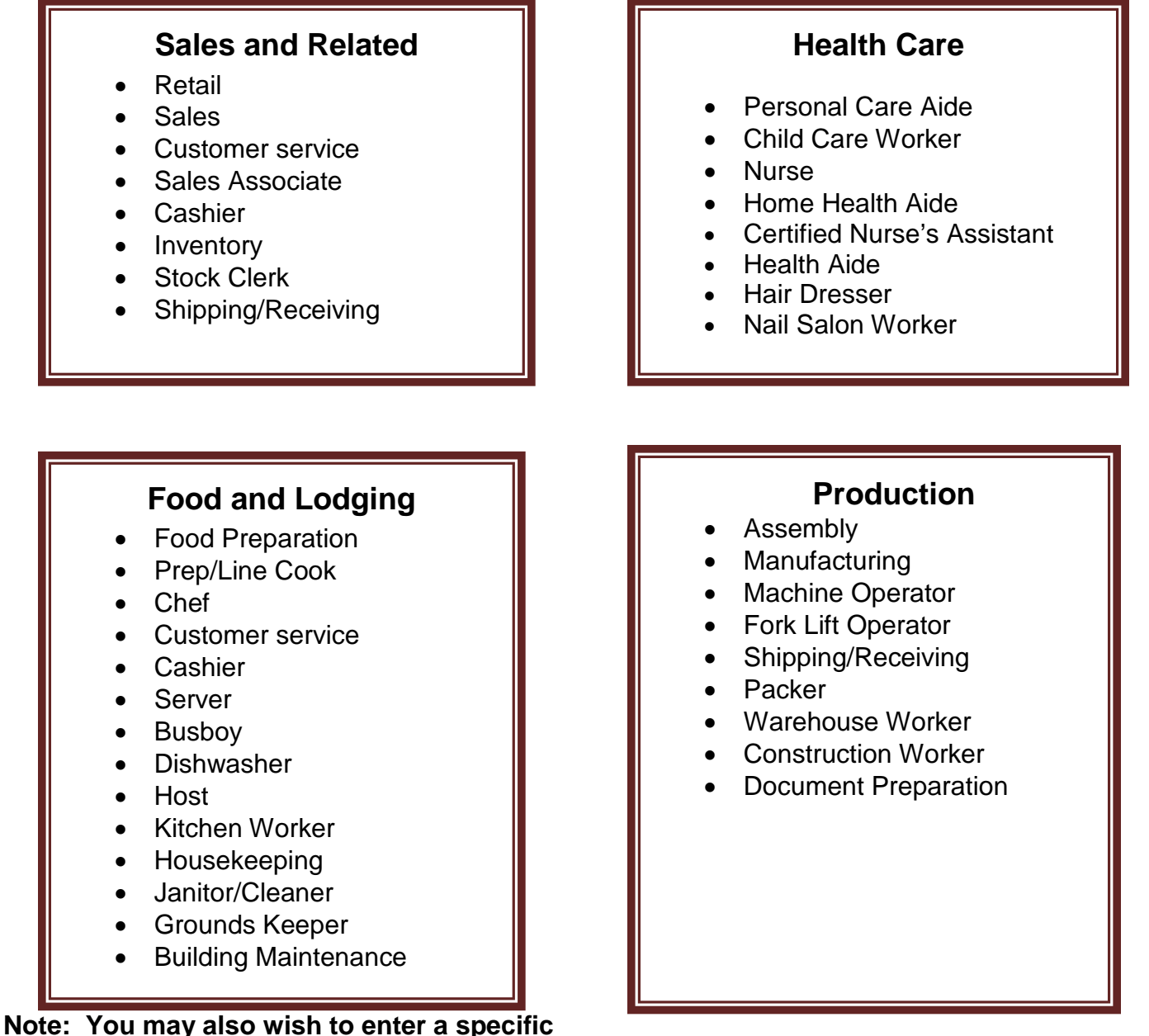

**company's name in the** *Key Word Search* **area; an example might be: Lowe's or Macy's. Doing this will bring up any jobs, in your zip code sorting area, for which either Lowe's or Macy's have posted.**

## **ABAWD SITE DESK REFERENCE**

Western New York WIOA Career Centers

Erie County

### **Buffalo Employment & Training Center**

77 Goodell Street Buffalo, New York 14203 716-856-5627 [www.workforcebuffalo.org](http://www.workforcebuffalo.org/)

## **Buffalo Career Center**

284 Main Street Buffalo, New York 14202 716-851-2600 <https://labor.ny.gov/career-center-locator>

# **ECC One Stop Satellite Office**

South Campus 4041 Southwestern Blvd. Orchard Park, New York 14127 716-270-4444 [www.ecc.edu/southtowns-satellite](http://www.ecc.edu/southtowns-satellite)

#### **Williamsville Career Center**

4175 Transit Road Transitown Plaza Williamsville, New York 14221 716-634-9081 <https://labor.ny.gov/career-center-locator>

## **Erie Community College Career Center**

Gleasner Hall, Room 166 6205 Main Street Williamsville, New York 14221 716-270-4444 [www.ecc.edu/workforce/onestop](http://www.ecc.edu/workforce/onestop)

## Surrounding Counties

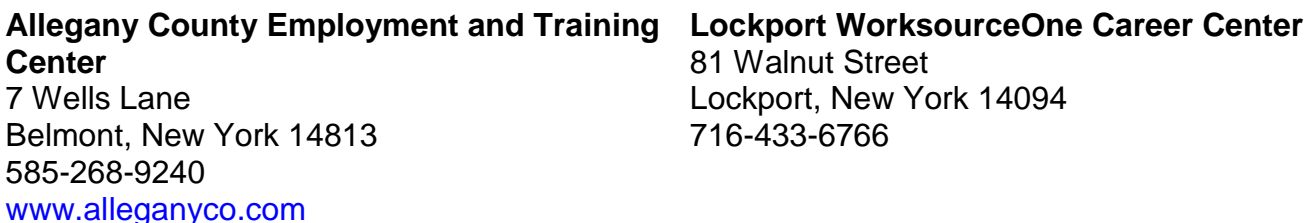

#### **Chautauqua Works**

407 Central Avenue Dunkirk, New York 14048 716-366-9015 [www.chautauquaworks.com](http://www.chautauquaworks.com/)

## **Jamestown Career Center**

23 E. 3rd Street Jamestown, New York 14701 716-661-9553 [www.chautauquaworks.com](http://www.chautauquaworks.com/)

#### **WorksourceOne Career Center**

Trott ACCESS Center Niagara County E&T 1001 11thStreet Niagara Falls, New York 14301 716-248-8281 [www.worksource1.com](http://www.worksource1.com/)

#### **Cattaraugus Career Center**

175 North Union Street , Suite 4 Olean, New York 14760 716-373-1880 [www.co.cattaraugus.ny.us/one-stop/index.asp](http://www.co.cattaraugus.ny.us/one-stop/index.asp)